# **Hotel Deposit Expenses | Hotel Itemization**

With more and more hotel chains requiring a deposit, the Hotel/Lodging – Advance Deposit expense type has been made available in Concur Expense. Please review each of these scenarios for guidance on how to appropriately code and enter this type of expense.

# **Contents**

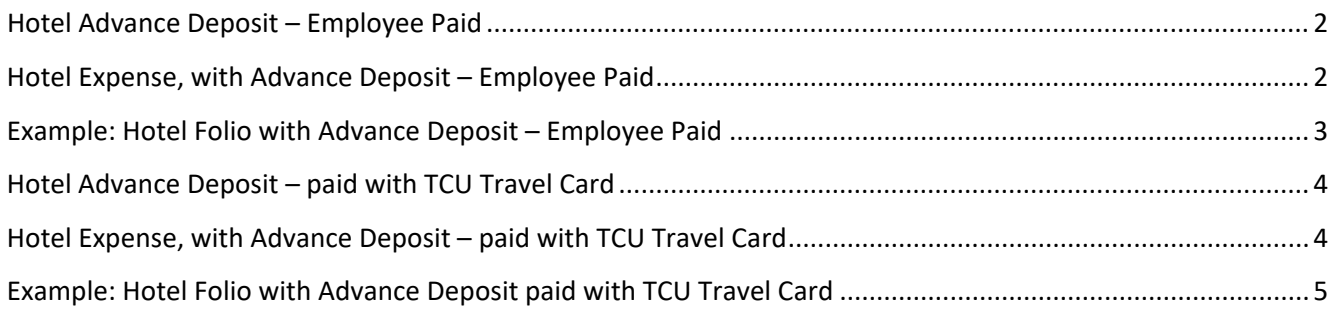

## <span id="page-1-0"></span>Hotel Advance Deposit – Employee Paid

- 1. Use Expense Type = "Hotel/Lodging Advance Deposit"
- 2. Enter Amount of deposit
- 3. Complete required fields
- 4. Attach receipt/proof of payment

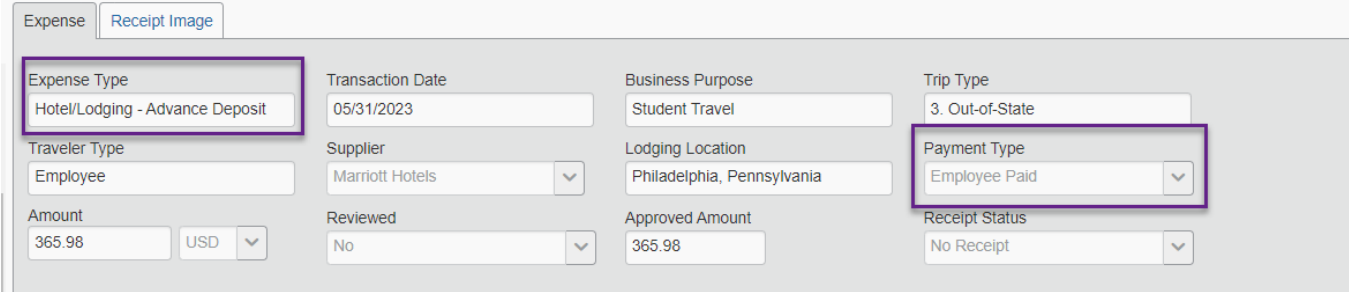

### <span id="page-1-1"></span>Hotel Expense, with Advance Deposit – Employee Paid

- 1. Use Expense Type = "Hotel/Lodging"
- 2. Enter Amount paid (this would NOT include the deposit)
- 3. Complete required fields
- 4. Click on Itemization and enter nightly/tax rates as applicable to account for the Amount paid NOTE: The advance deposit amount typically accounts for one night stay; when paid out of pocket and not on a TCU card, the itemization entries would exclude one night that is covered by the 'advance deposit' entry that was already entered on your expense report.
- 5. Attach receipt/proof of payment

## <span id="page-2-0"></span>Example: Hotel Folio with Advance Deposit – Employee Paid

#### **Hotel Folio –**

- Deposit of \$358.98 accounts for first night
- Remaining balance paid is \$717.36, which is for final two nights

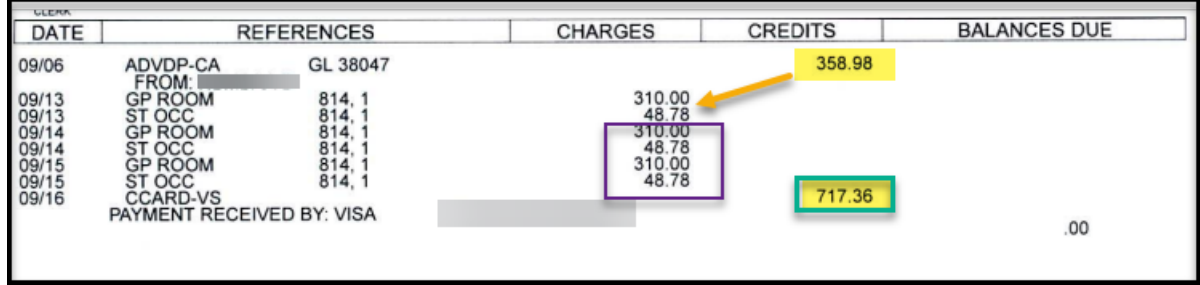

#### **Concur Expense Entry with Itemization –**

- Amount is the \$717.36 that you paid upon checking out
- Itemization is adjusted to that amount, which is not the night covered by the hotel deposit

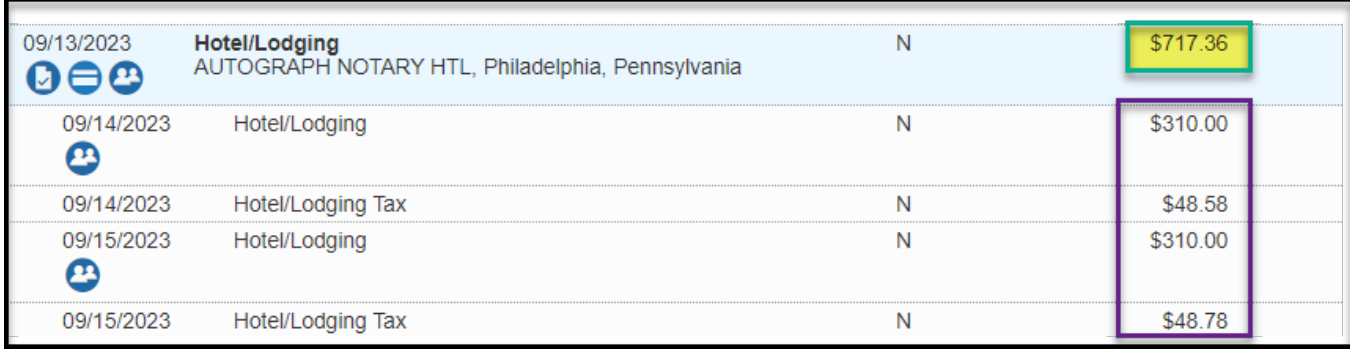

## <span id="page-3-0"></span>Hotel Advance Deposit – paid with TCU Travel Card

- 1. Use Expense Type = "Hotel/Lodging Advance Deposit"
- 2. Complete required fields
- 3. Attach receipt/proof of payment

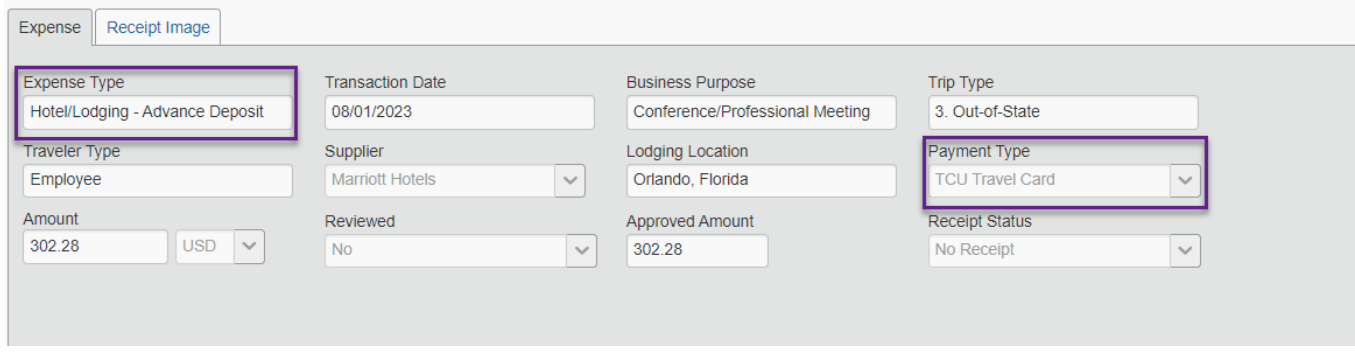

<span id="page-3-1"></span>Hotel Expense, with Advance Deposit – paid with TCU Travel Card

- 1. Use Expense Type = "Hotel/Lodging"
- 2. Complete required fields
- 3. Complete Itemization:
	- o Use the ExpenseIt app to take a picture of your hotel folio and let Concur do the itemization for you, or -
	- o Forward your hotel folio to receipts@expenseit.com, or –
	- o Click on Itemization and enter nightly/tax rates as applicable to account for the Amount paid. NOTE: if the hotel folio shows the deposit as a negative, you can code the itemization as a credit to account advance deposit.
- 4. Attach receipt/proof of payment

# <span id="page-4-0"></span>Example: Hotel Folio with Advance Deposit paid with TCU Travel Card

## **Hotel Folio –**

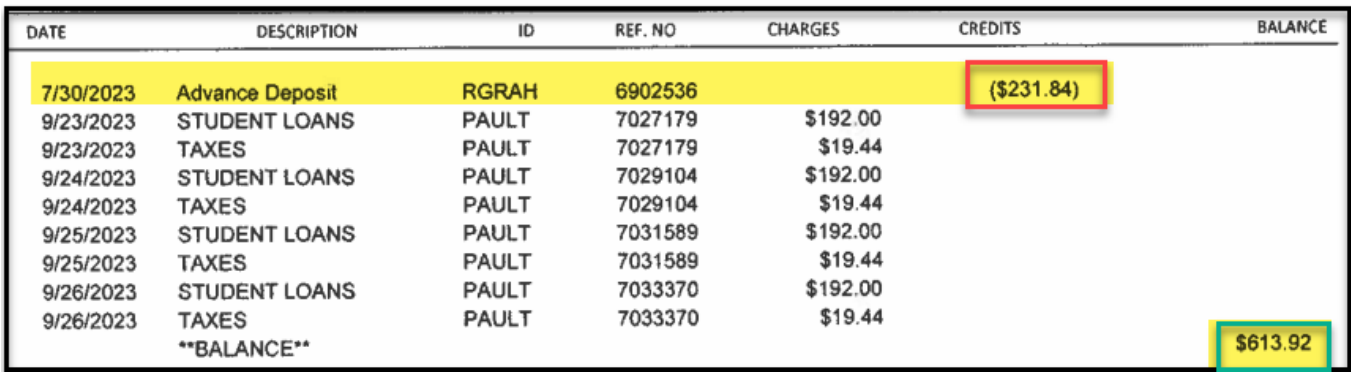

## **Concur Expense Entry with Itemization –**

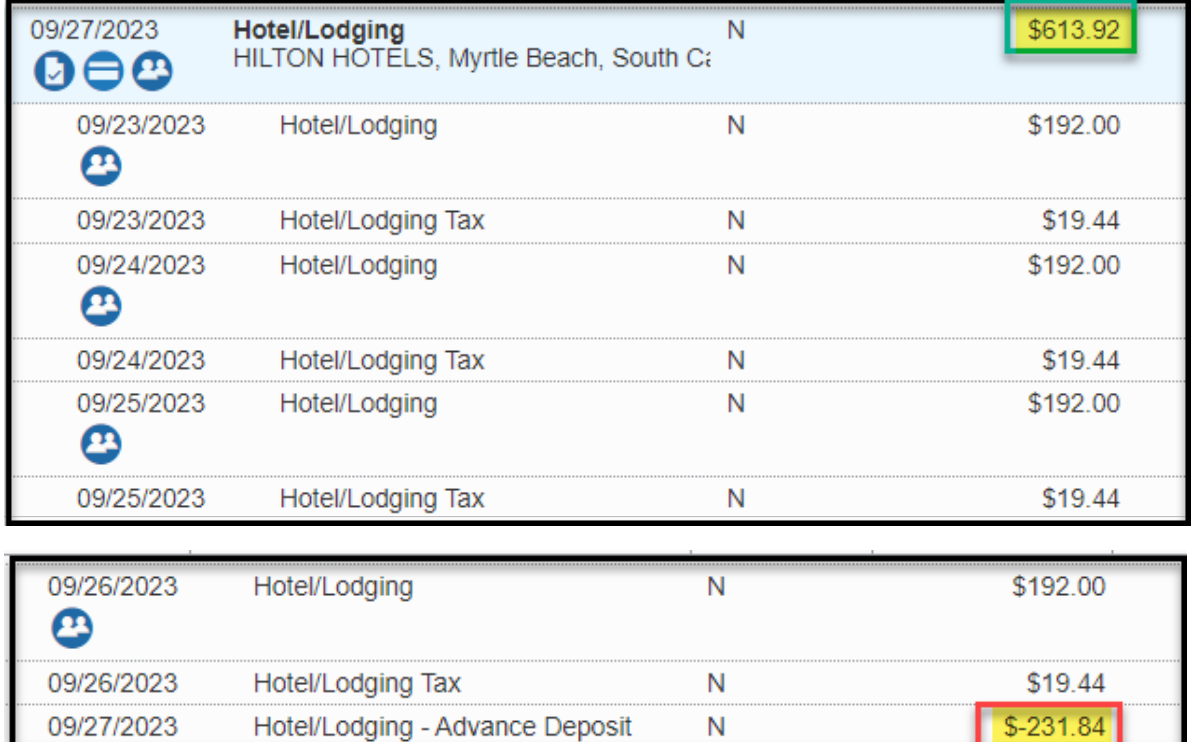